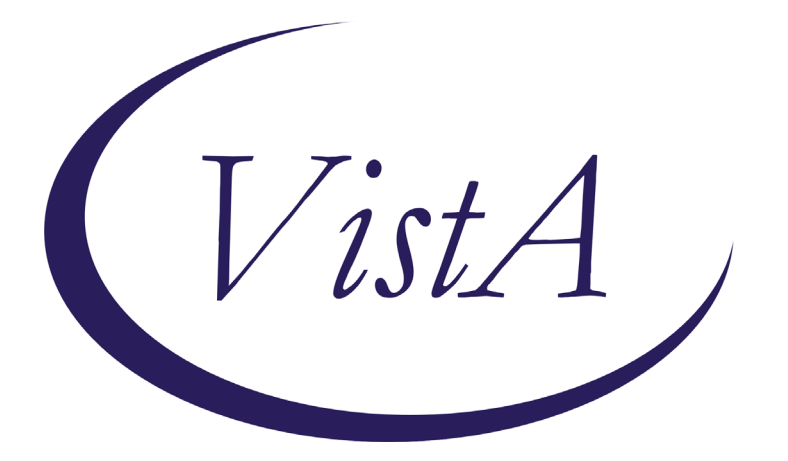

**Update \_2\_0\_158**

# **Clinical Reminders**

# **VA-TELE URGENT CARE Install Guide**

**November 2020**

Product Development Office of Information Technology Department of Veterans Affairs

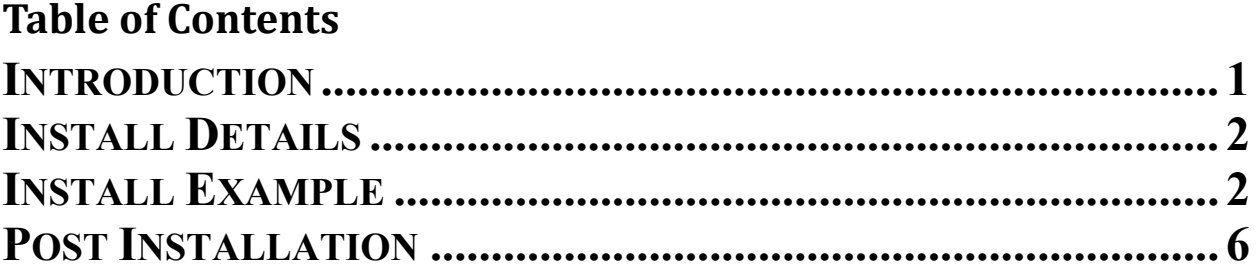

# <span id="page-2-0"></span>**Introduction**

This template will be used for Tele Urgent Care clinics that provide on demand virtual urgent care to Veterans who are referred and who self-refer for virtual urgent care. It will also be used for triage consultation which is a type of e-consult service provided to RNs in the call centers. The providers will be experienced in triage and urgent care and their setting may be urgent care clinics, EDs or they may be teleworking. The template will be completed by MDs, DOs, NPs and PAs with an urgent care skillset for all patients seen in the Tele Urgent Care clinic. Data is being collected from the health factors and used to track our visit characteristics and outcomes on a dashboard. We are using the data to improve our emergent and urgent care of at home Veterans or other non-VA settings including nursing facilities.

Per the National Program Office for Emergency Medicine, Specialty Care Services, this template is mandatory for use at all VA sites with Emergency and Urgent Care departments. For clinical questions, contact (Redacted).

UPDATE 2 0 158 contains 1 Reminder Exchange entry: **UPDATE\_2\_0\_158 VA-TELE URGENT CARE NOTE**

## **The exchange file contains the following components:**

# **TIU TEMPLATE FIELD** BLANK TEXT FIELD FOR DIALOGS WORD PROCESSING 10-2-02

# **HEALTH FACTORS**

VA-REMINDER UPDATES VA-UPDATE\_2\_0\_158 TELE URGENT CARE TELE URGENT TYPE PHONE HF TELE URGENT TYPE VIDEO HF TELE URGENT PLAN NEAREST ER HF TELE URGENT PLAN URGENT CARE HF TELE URGENT PLAN LESS THAN 72 HRS HF TELE URGENT PLAN PACT HF TELE URGENT PLAN TELE URGENT HF TELE URGENT RFR OTHER HF TELE URGENT RFR EYE HF TELE URGENT RFR CV HF TELE URGENT RFR NEURO HF TELE URGENT RFR URINARY HF TELE URGENT RFR GI HF TELE URGENT RFR SKIN HF TELE URGENT RFR ENT HF TELE URGENT RFR MUSCULO HF TELE URGENT TYPE CHART/CONSULT

TELE URGENT REFERRAL SOURCE OTHER TELE URGENT VETERAN SELF REFERRAL TELE URGENT CCC RN REFERRAL

## **REMINDER SPONSOR**

Office of Emergency Medicine

**REMINDER TERM**  VA-REMINDER UPDATE\_2\_0\_158

**REMINDER DIALOG** VA-TELE URGENT CARE NOTE

**TIU DOCUMENT DEFINITION** ACTIVE MEDS COMBINED ALLERGIES/ADR

# <span id="page-3-0"></span>**Install Details**

This update is being distributed as a web host file. The address for the host file is: **https://Redacted /UPDATE\_2\_0\_158.PRD**

Installation:

==============

<span id="page-3-1"></span>This update can be loaded with users on the system. Installation will take less than **15** minutes.

# **Install Example**

To Load the Web Host File. Navigate to Reminder Exchange in Vista.

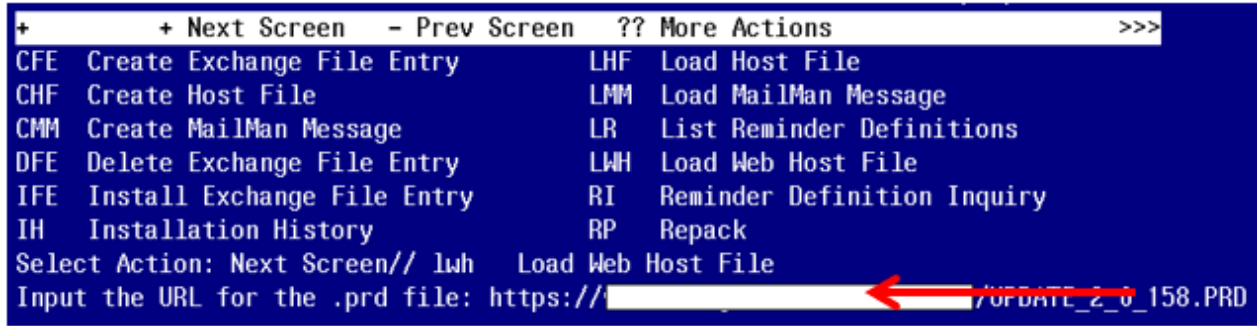

At the **Select Action:** prompt, enter **LWH** for Load Web Host File At the **Input the url for the .prd file:** prompt, type the following web address: **https://Redacted /UPDATE\_2\_0\_158.PRD**

You should see a message at the top of your screen that the file successfully loaded.

#### https://

/UPDATE\_2\_0\_158.PRD successfully loaded.

Search and locate an entry titled **UPDATE 2 0 158 VA-TELE URGENT CARE NOTE** in reminder exchange.

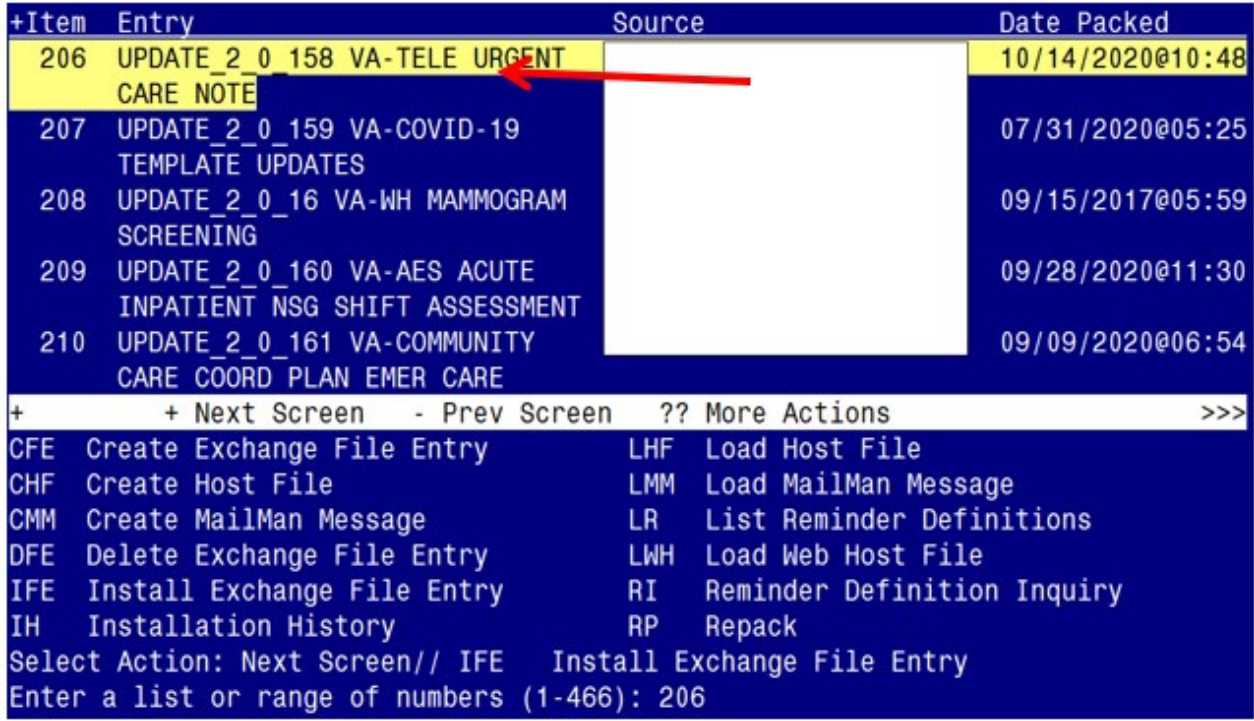

At the **Select Action** prompt, enter **IFE** for Install Exchange File Entry Enter the number that corresponds with your entry UPDATE\_2\_0\_158 VA-TELE URGENT CARE NOTE *(in this example it is entry 206. It will vary by site).* The date of the exchange file should be 10/14/2020.

At the **Select Action** prompt, type **IA** for Install all Components and hit enter.

Select Action: Next Screen// **IA** Install all Components

You will see several prompts, for all new entries you will choose **I to Install**

**You will be promped to install the reminder dialog component (VA-TELE URGENT CARE NOTE)** 

- You will choose to install all even though some components may have an X to indicate that they exist.

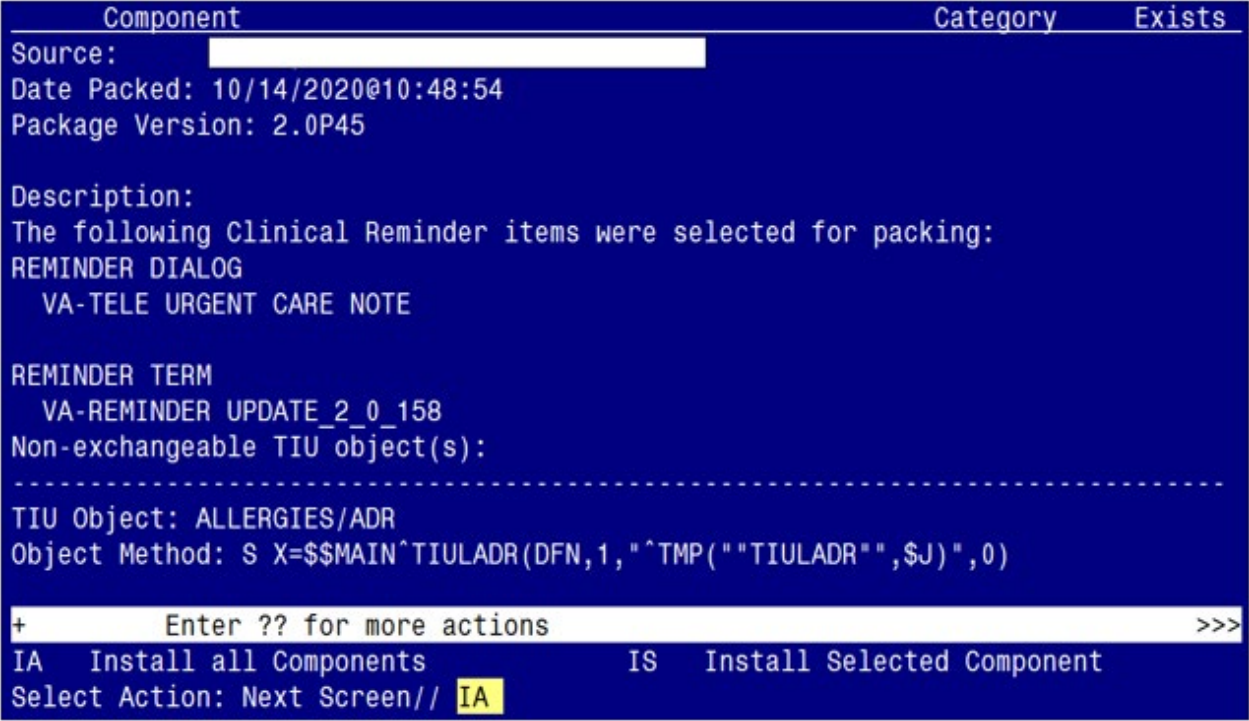

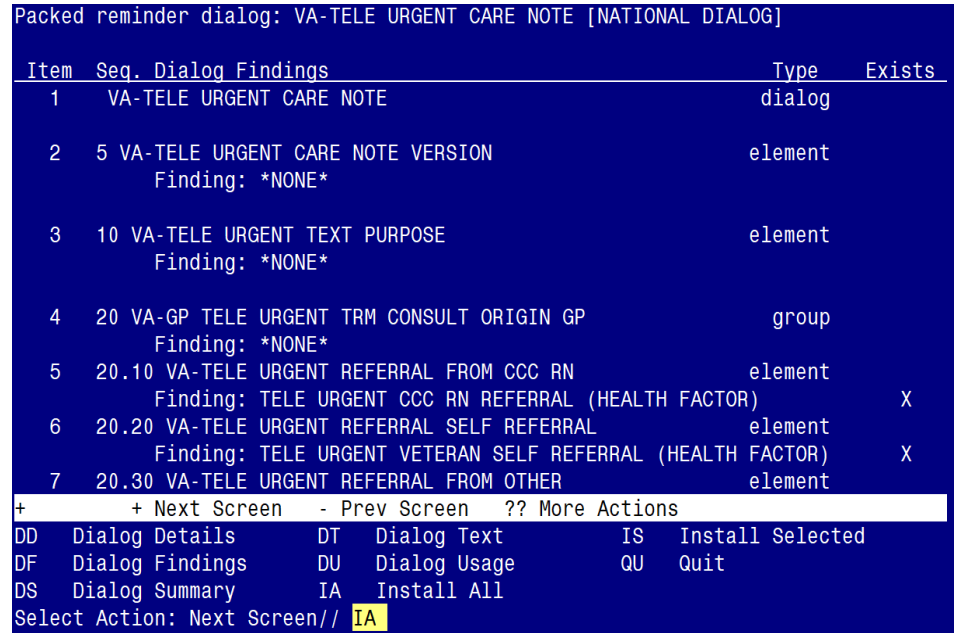

At the **Select Action** prompt, type **IA** to install the dialog – **VA-TELE URGENT CARE NOTE** Select Action: Next Screen// **IA** Install All Install reminder dialog and all components with no further changes: Y// <mark>Yes</mark>

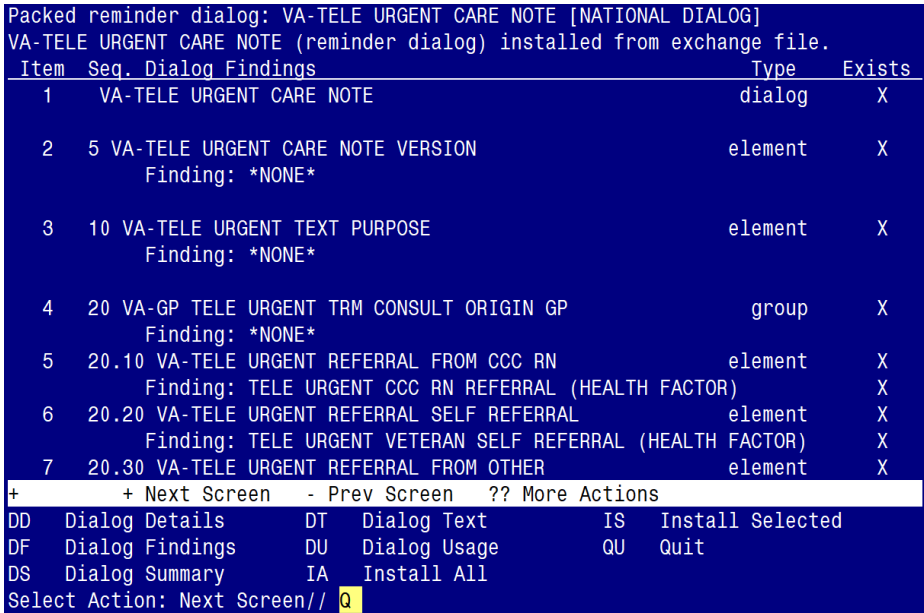

After completing this dialog install, you will type  $Q$ .

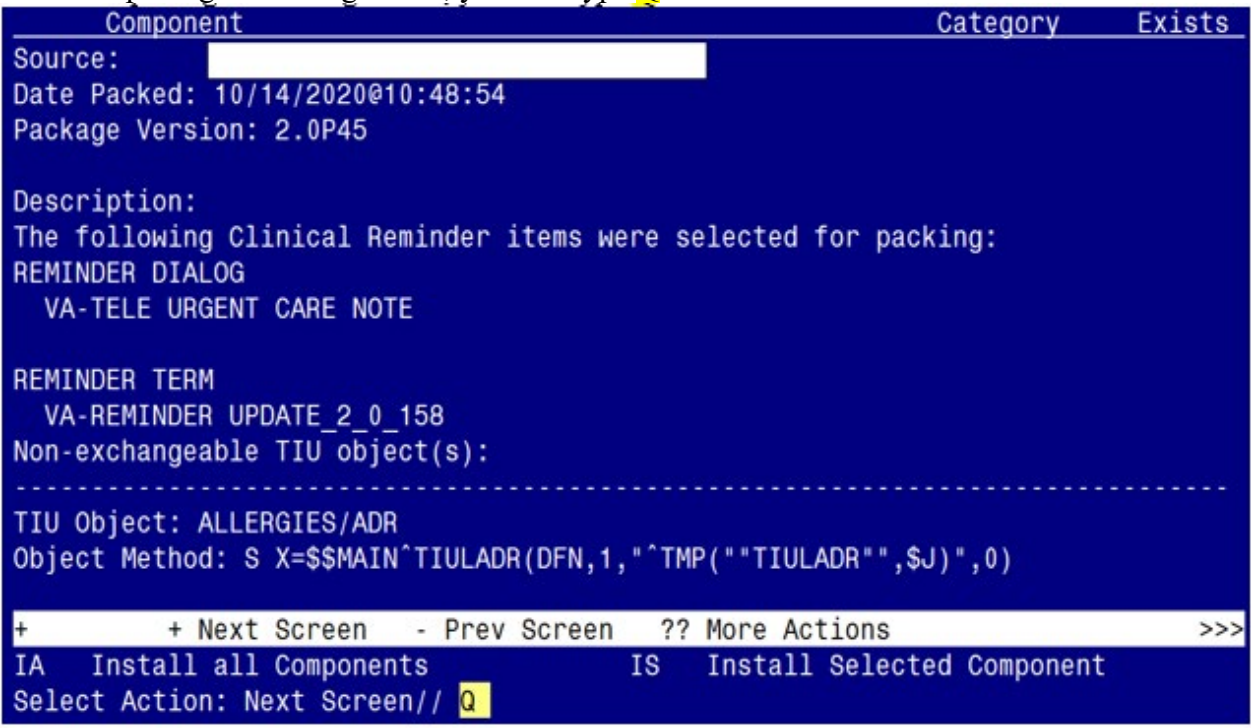

You will then be returned to this screen. At the **Select Action** prompt, type **Q.**

Install complete.

# <span id="page-7-0"></span>**Post Installation**

## **1. Make the Dialogs able to be attached to a Personal/Shared template or to a progress note title.**

From the Reminders Manager Menu:

Select Reminder Managers Menu Option: **CP** CPRS Reminder Configuration

- CA Add/Edit Reminder Categories
- CL CPRS Lookup Categories
- CS CPRS Cover Sheet Reminder List
- MH Mental Health Dialogs Active
- PN Progress Note Headers
- RA Reminder GUI Resolution Active

## TIU TIU Template Reminder Dialog Parameter

- DL Default Outside Location
- PT Position Reminder Text at Cursor
- Select CPRS Reminder Configuration Option: **TIU** TIU Template Reminder Dialog Parameter

Reminder Dialogs allowed as Templates may be set for the following:

- 1 User USR [choose from NEW PERSON]<br>3 Service SRV [choose from SERVICE/SEC]
- SRV [choose from SERVICE/SECTION]
- 4 Division DIV [choose from INSTITUTION]
- 5 System SYS [SYSTEM]

Enter selection*:* 5 *Choose the appropriate number for your site. Your site may do this by System or other levels. The example below uses SYSTEM level*

Setting Reminder Dialogs allowed as Templates for System: Select Display Sequence: **?**

### 148 VA-VETERANS CHOICE NOTE

### 149 VA-TBI SCREENING

*When you type a question mark above, you will see the list of #'s (with dialogs) that are already taken. Choose a number NOT on this list. For this example, looking above I see the number 150 is not present, so I will use 150.*  Select Display Sequence: **150**

Are you adding 150 as a new Display Sequence? Yes// **Y** YES

Display Sequence:  $150$ //  $\leq$  Enter $> 150$ 

Clinical Reminder Dialog**: VA-TELE URGENT CARE NOTE**

then **<enter>** reminder dialog NATIONAL

OK?  $Yes//$  < Enter > (Yes)

# **2. Setup of specific Note title**

The new note title that needs to be created is:

# **TELE URGENT CARE PROVIDER**

VHA Enterprise Standard Title: TELEHEALTH NOTE

Note: Comprehensive information on Creating Document Definitions can be found beginning on page 47 of the **TIU/ASU** Implementation Guide

## **3. Associate the reminder dialogs with the note titles in CPRS**

To do this, go to Template Editor, then Document Titles, select the appropriate folder (if applicable), and choose New Template (top right-hand corner).

A. Type in the following information: Name: TELE URGENT CARE PROVIDER Template Type: Reminder Dialog Reminder Dialog: VA-TELE URGENT CARE NOTE

Next, type in the Associated Title, which in this case is **TELE URGENT CARE PROVIDER** and click APPLY.

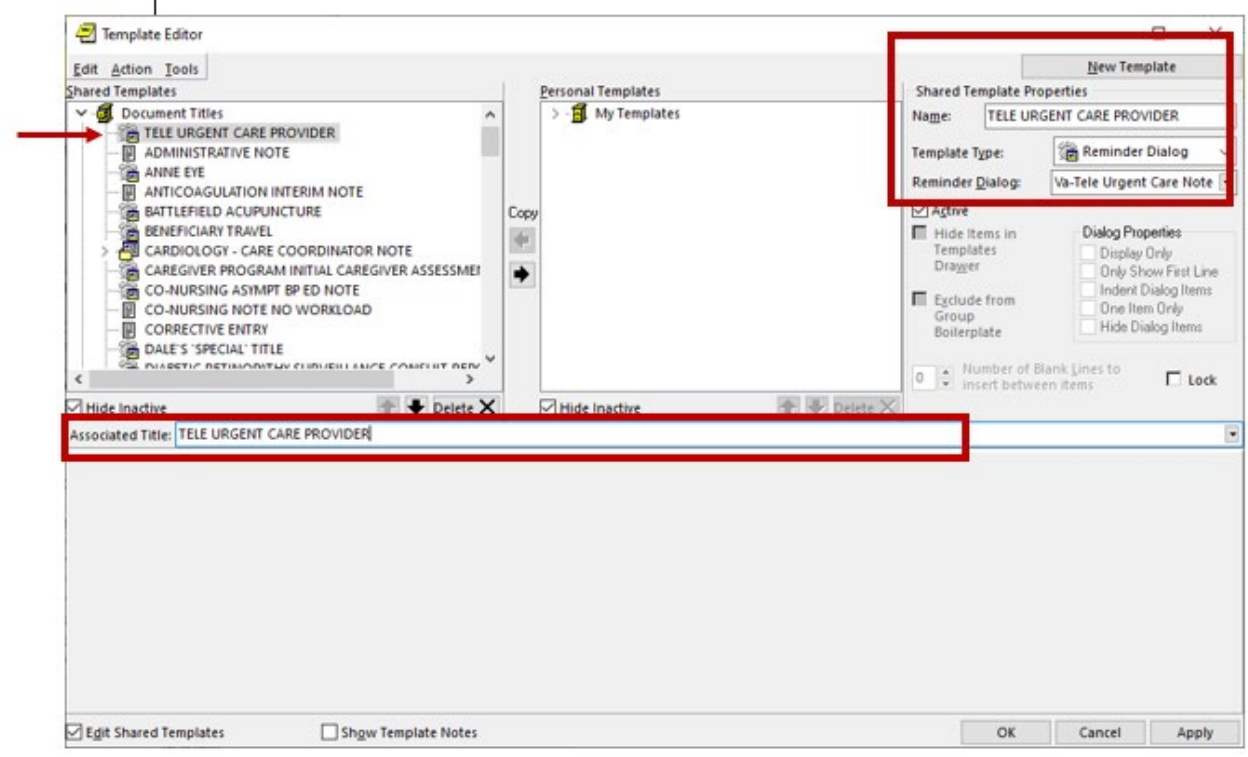

### **4. Add**/**Edit ELEMENTS and GROUPS to include local data objects.**

- **a.** In the ELEMENT: VAL-TELE URGENT ALLERGIES
- Add your local data object for ALLERGIES/HDR
- **b.** In the ELEMENT: VAL-TELE URGENT ACTIVE MEDS
- Add your local data object for ACTIVE MEDS COMBINED
- **c.** In the ELEMENT: VAL-TELE URGENT PROBLEM LIST
- Add your local data object for ACTIVE PROBLEMS
- **d.** In the ELEMENT: VAL-TELE URGENT DEMOGRAPHICS
- Add your local data object for VETERAN'S CURRENT ADDRESS
- Add your local data object for VETERAN'S PHONE NUMBER
- Add your local data object for VETERAN'S EMERGENCY CONTACT

## **5. Optional: Edit/Disable GROUP and ELEMENTS, if your site decides to do so:**

- **a.** GROUP: VAL-GP TELE URGENT DISCHARGE INSTR CARE
- This group can be disabled if your site/staff chooses NOT to include this group in the template
- **b.** ELEMENT: VAL-TELE URGENT DISCHARGE INSTR
- This is a local element and the text can be edited, if your site chooses to do so, or the element can be disabled if your site/staff chooses not to have this option available for selection.
- **c.** In the ELEMENT: VAL-TELE URGENT UNDERSTAND CARE PLAN
- This is a local element and the text can be edited, if your site chooses to do so, or the element can be disabled if your site/staff chooses not to have this option available for selection.

This GROUP/ELEMENTS appears in the template as follows (see screenshot):

```
\Box Discharge instructions were reviewed
\Box Patient verbalizes understanding of the care plan
```